# 所要時間が決められているメニューの場合 ご予約の手順

 $\overline{\phantom{a}}$ 

 $\left\vert \right\rangle$ 

7/31

※メニューが1つの場合、この画面は 省略されます

ご予約内容の選択

メニューを選択してください

歯科検診 (初回)

歯科検診 (再診) 矯正の相談

矯正のメンテナンス

Airリザーブ歯科

→ 利用規約 → プライバシーポリシー

ま京都千代田区丸の内1-9-2 03-1234-XXXX

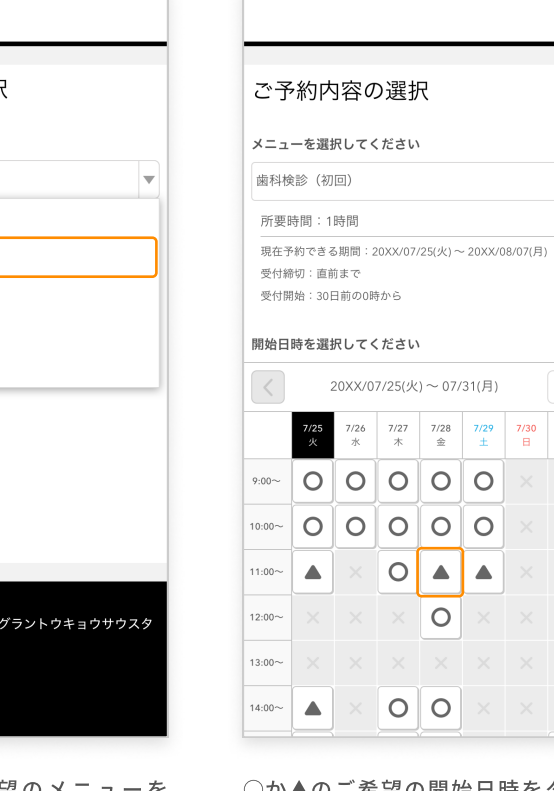

リ ス ト か ら ご 希 望 の メ ニ ュ ー を タップします。

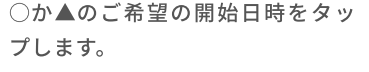

### 1 メニュー選択 2 開始日時の選択 3 詳細な開始時間の選択 4 ご予約内容確認

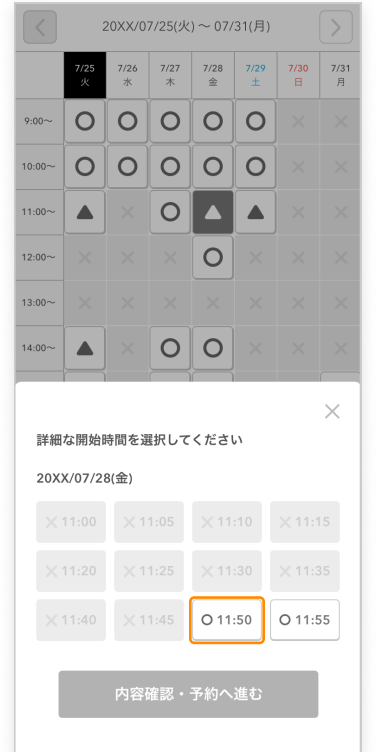

詳細な開始時間を選択できます。 ○が付いているご希望の開始時間

をタップします。

※メニューによっては、この画面は省略される場合があります

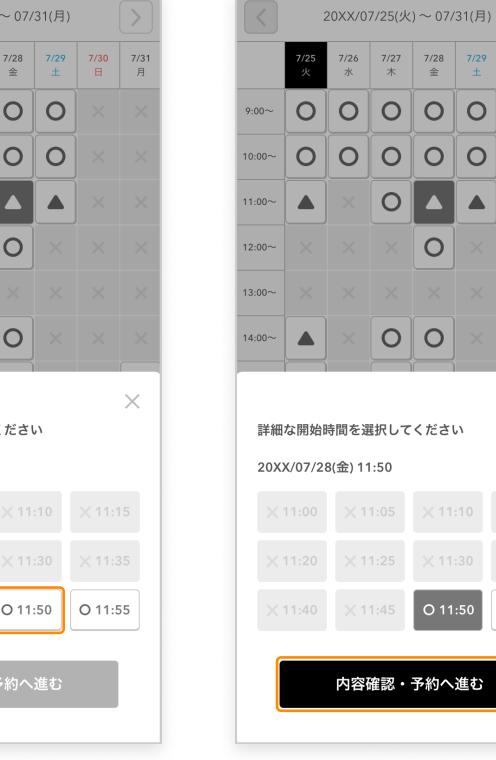

選択したボタンの色がグレーに変 わります。 「内容確認・予約へ進む」をタッ プします。

7/28 7/29 7/30 7/31<br>  $\hat{\pm}$   $\pm$   $\frac{1}{2}$   $\pm$ 

 $O<sub>o</sub>$ 

 $O<sub>o</sub>$ 

 $\blacktriangle$ 

 $\circ$ 

 $\circ$ 

 $\overline{\bigcirc}$  11:50

・予約へ進む

 $\blacktriangle$ 

 $\times$ 

O 11:55

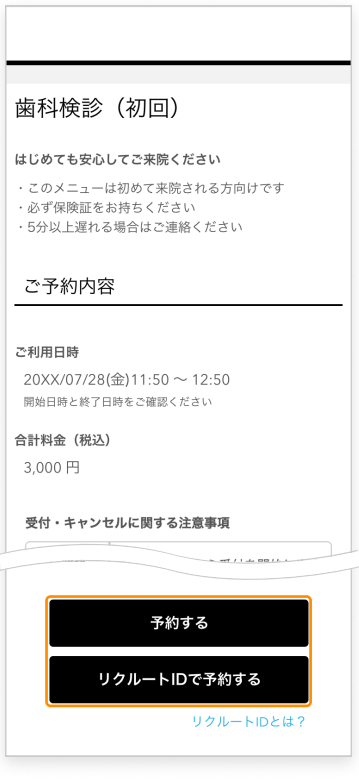

ご予約内容に間違いがないことを 確認したら、「予約する」をタッ プして、ご予約者情報の入力へ進 みます。 これ以降の画面は今までと変更あ りません。

## 利用時間をお客様自身で指定するメニューの場合 ご予約の手順

面は省略されます

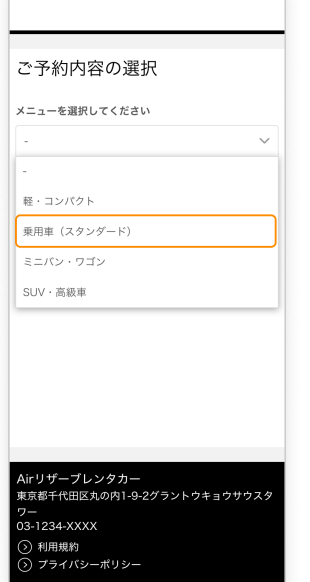

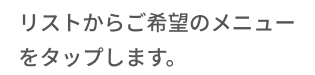

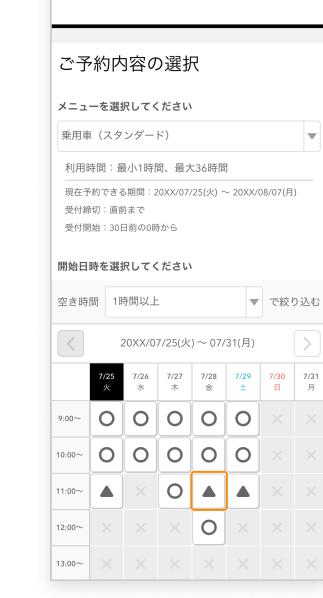

○か▲のご希望の開始日時 をタップします。

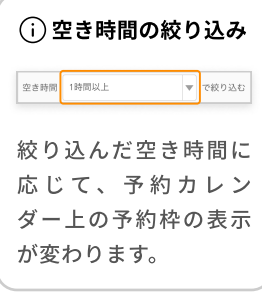

### 1 メニュー選択 2 開始日時の選択 4 終了日時の選択 5 ご予約内容確認 3 詳細な開始時間の選択

※メニューが1つの場合、この画 ※メニューによっては、この画面は省略される場合があります

**空金時間 1時間以上** 

 $9:00-$ 

 $0.002$ 

 $\overline{\phantom{a}}$ 

20XX/07/25(火) ~ 07/31(月)

詳細な関始時間を選択してください

 $O|\Delta|$ 

 $\circ$ 

 $\left| \cdot \right|$  *resonan* 

 $\overline{\mathbf{x}}$ 

7/27 7/28 7/29 7/30 7/3<br>  $\#$   $\qquad \pm$   $\qquad$   $\pm$   $\qquad$   $\pm$   $\qquad$   $\pm$   $\qquad$   $\pm$   $\qquad$   $\pm$   $\qquad$   $\pm$   $\qquad$   $\pm$ 

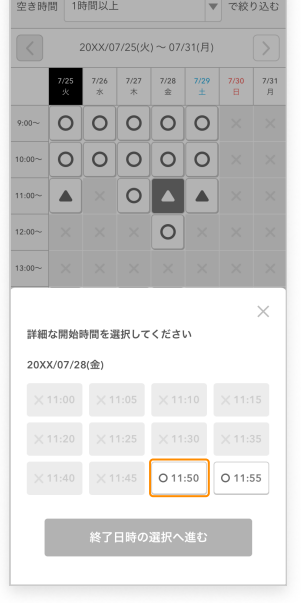

詳細な開始時間を選択でき ます。 ○が付いているご希望の開 始時間をタップします。

20XX/07/28(金) 11:50  $O$  11:50 O 11:55 終了日時の選択へ進む 選択したボタンの色がグ

レーに変わります。 「終了日時の選択へ進む」 をタップします。

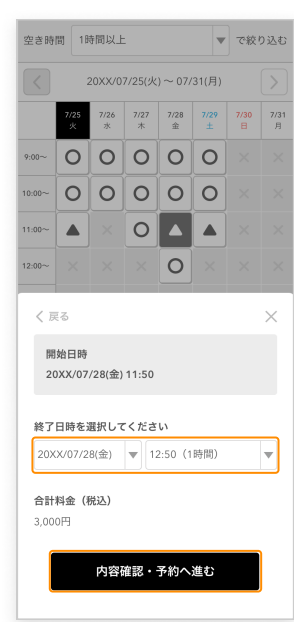

終了日時を選択できます。 ご希望の終了日時であるこ とを確認したら「内容確 認・予約へ進む」をタップ します。

※終了日時の初期値は、「空き 時間の絞り込み」で選択した時 間が自動設定されます

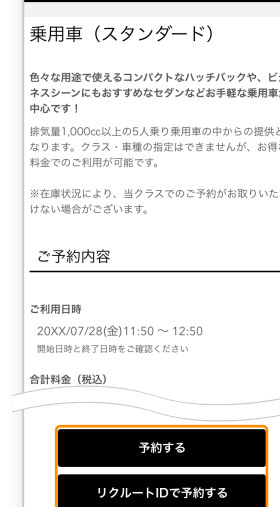

ご予約内容に間違いがない ことを確認したら、「予約 する」をタップして、ご予 約者情報の入力へ進みま す。 これ以降の画面は今までと 変更ありません。

リクルートIDとは?